# SSac | blueprism

# Blue Prism Mainframe Guide OpenText HostExplorer

Document Revision 1.0

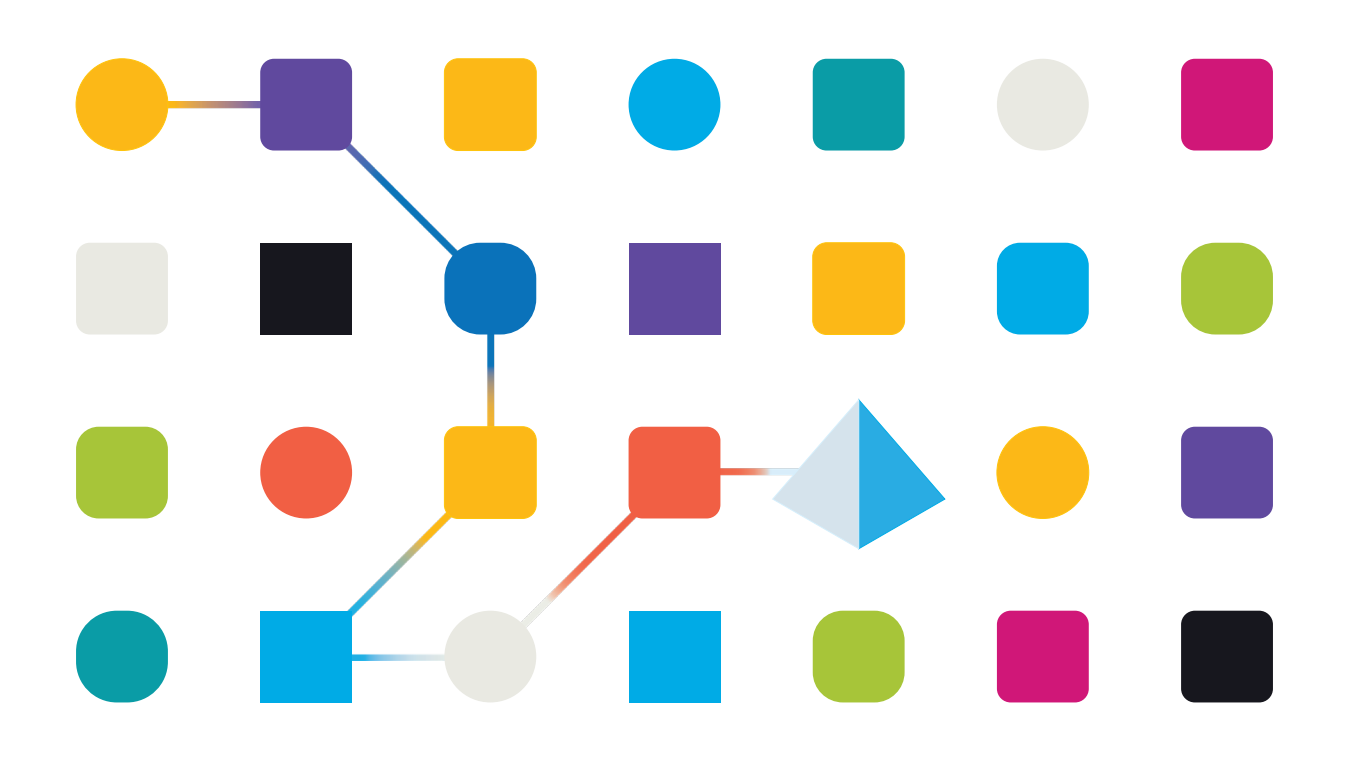

# Trademarks and copyright

The information contained in this document is the proprietary and confidential information of Blue Prism Limited and should not be disclosed to a third party without the written consent of an authorised Blue Prism representative. No part of this document may be reproduced or transmitted in any form or by any means, electronic or mechanical, including photocopying without the written permission of Blue Prism Limited.

#### **© Blue Prism Limited, 2001 – 2022**

© "Blue Prism", the "Blue Prism" logo and Prism device are either trademarks or registered trademarks of Blue Prism Limited and its affiliates. All Rights Reserved.

All trademarks are hereby acknowledged and are used to the benefit of their respective owners. Blue Prism is not responsible for the content of external websites referenced by this document.

Blue Prism Limited, 2 Cinnamon Park, Crab Lane, Warrington, WA2 0XP, United Kingdom Registered in England: Reg. No. 4260035. Tel: +44 370 879 3000. Web: www.blueprism.com

# SS<sup>&</sup>C | blueprism

# OpenText HostExplorer emulator

### Pre-Requisites

The versions specified in this document are not essential, but merely recommended.

- Recommended Blue Prism versions: **v4.2.59** or above, or **v5.0.21** or above
- OpenText HostExplorer emulator software **v15** or above

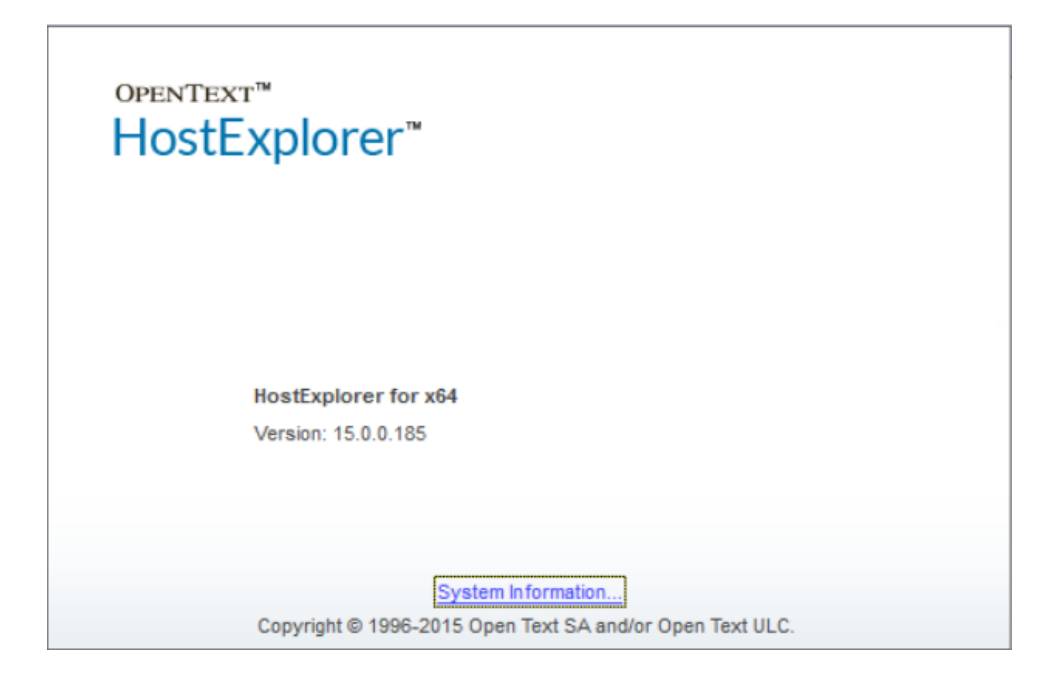

### HostExplorer Installation

The evaluation version of the software is available from this link:

<http://connectivity.opentext.com/resource-centre/evaluations/hostexplorer.aspx>

Follow the on-screen prompts to install the software using the default settings.

# SS<sup>&</sup>C | blueprism

### HostExplorer Configuration

The emulator can be run by opening a session file which is stored in a special folder which is collectively called "Connection Central" by HostExplorer:

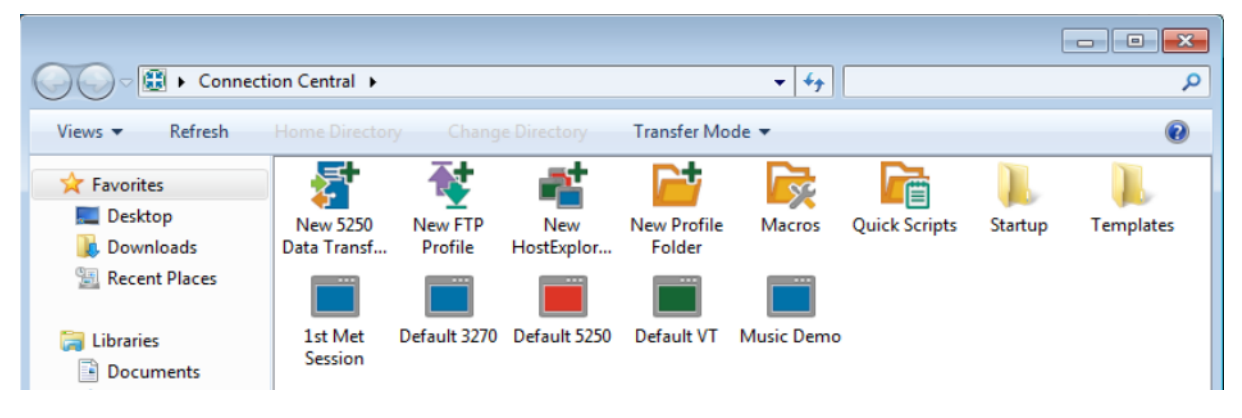

### Session File Location

HostExplorer uses a session file with an extension of ".HEP". The location of the .HEP file can vary depending on the Profile. Sometimes the files are stored in a central location ("Global"), other times they are stored in a user's specific AppData location, or a shared location ("Shared").

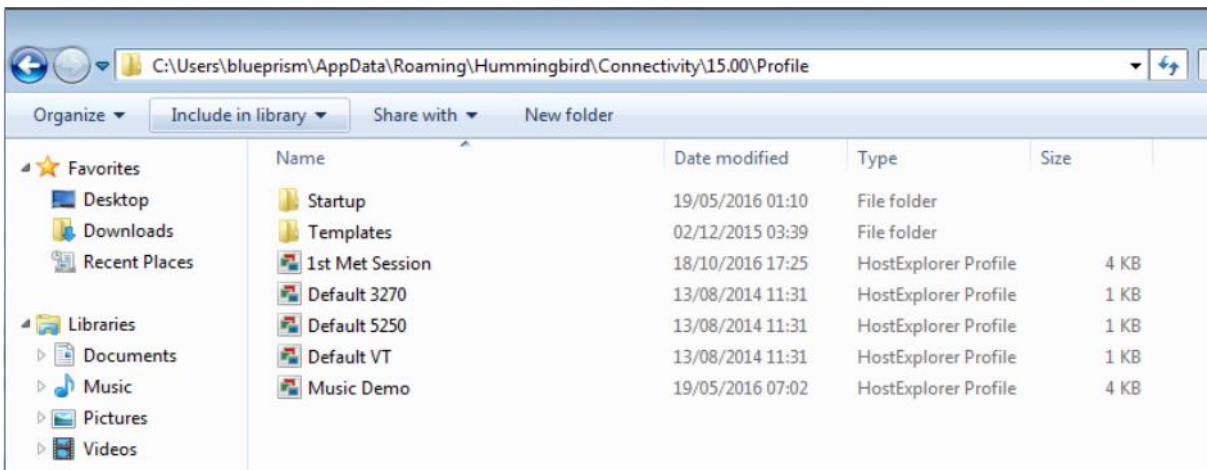

It may be necessary to create a HEP file in order to be able to locate the file and therefore be able to supply the path to the file later when configuring Blue Prism's Application Modeller.

The location of the HEP session file will be used later when configuring Blue Prism's Application Modeller.

### Hummingbird HostExplorer Session Set Up

First you need to amend the Terminal settings to set a Session Short Name. In HostExplorer navigate to Edit -> Options -> Terminal -> API -> **Session short name**:

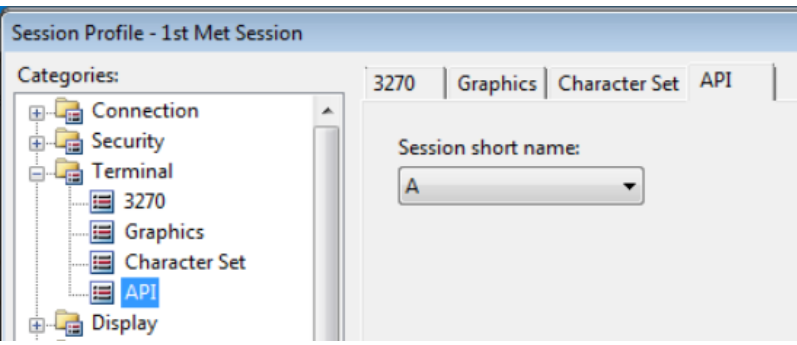

## Blue Prism Configuration

### Connecting to HostExplorer using the legacy COM API

The following instructions show how to launch and attach to HostExplorer using the COM API. This is primarily used to connect to older Hummingbird session files.

### Version 4.2

For Version 4.2 use the "**Mainframe (Hummingbird HostExplorer)**" connector. This uses the legacy COM API functionality to connect to an existing session file. The file can be launched using this method, meaning that you only need to have one Visual Business Object to work with this application.

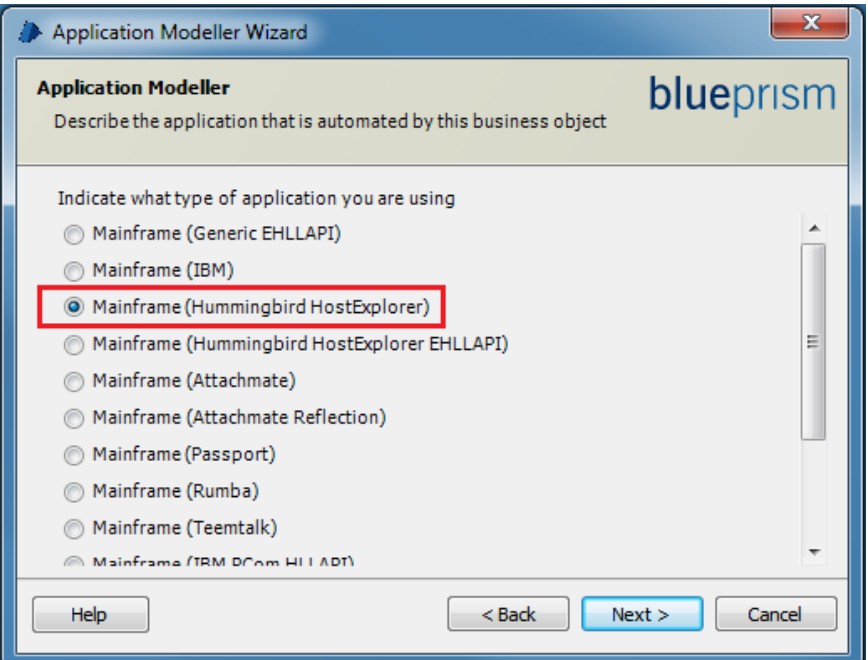

### Version 5.0

For Version 5.0 use the "**OpenText HostExplorer (formerly Hummingbird) (COM API)**" connector. This uses the legacy COM API functionality to connect to an existing session file. The file can be launched using this method, meaning that you only need to have one Visual Business Object to work with this application.

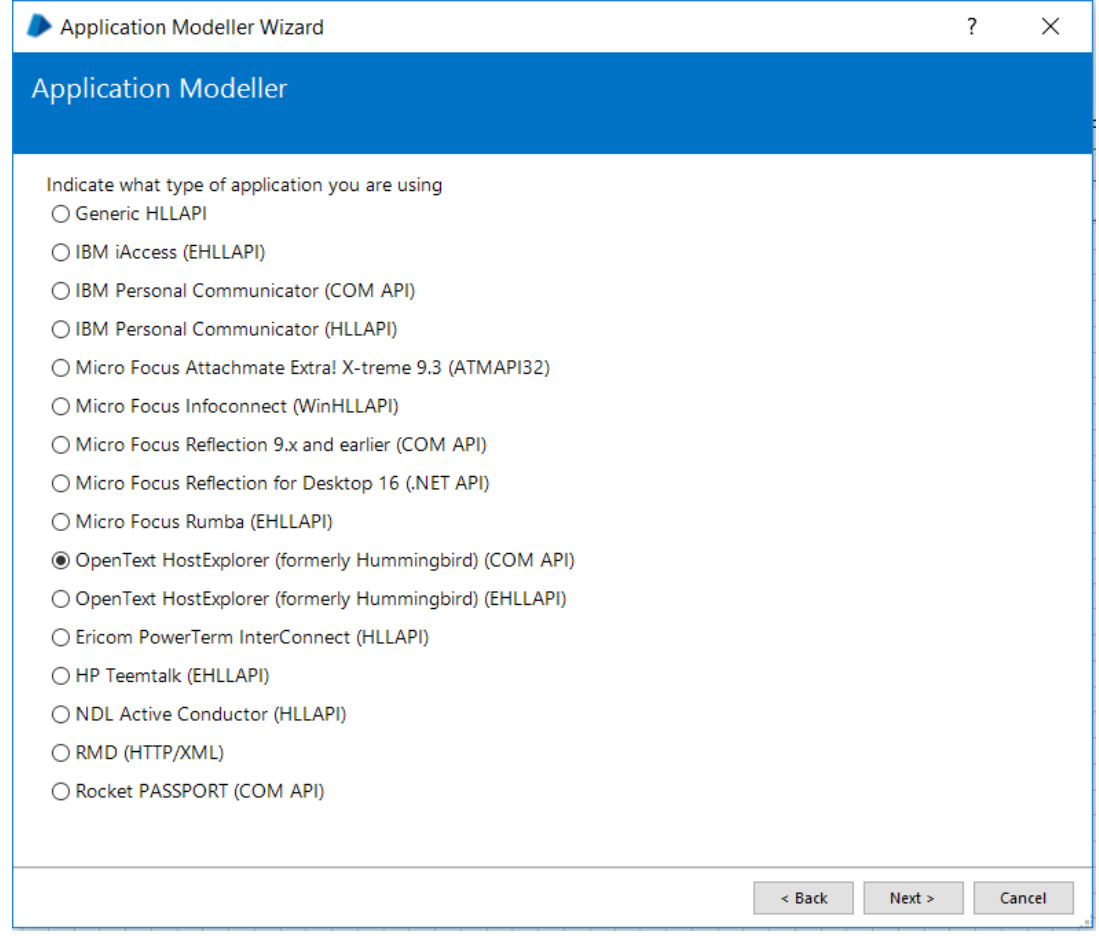

The following instructions are common to both versions:-

 Set the **path to the HEP session file** – *this is where you will need to location determined in the section earlier in the document*.

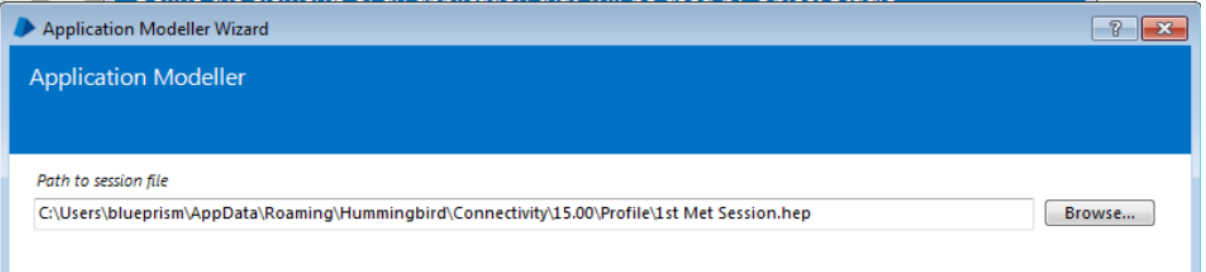

- **Application Manager mode** should reflect the current OS and the target application "bitness".
	- o If the OS "bitness" matches the application, then this setting can be left at '**Embedded'**.
	- o Where they differ, set the External mode to suit the application (e.g. "External, 32 bit mode" supports 32-bit HostExplorer on a 64-bit OS.

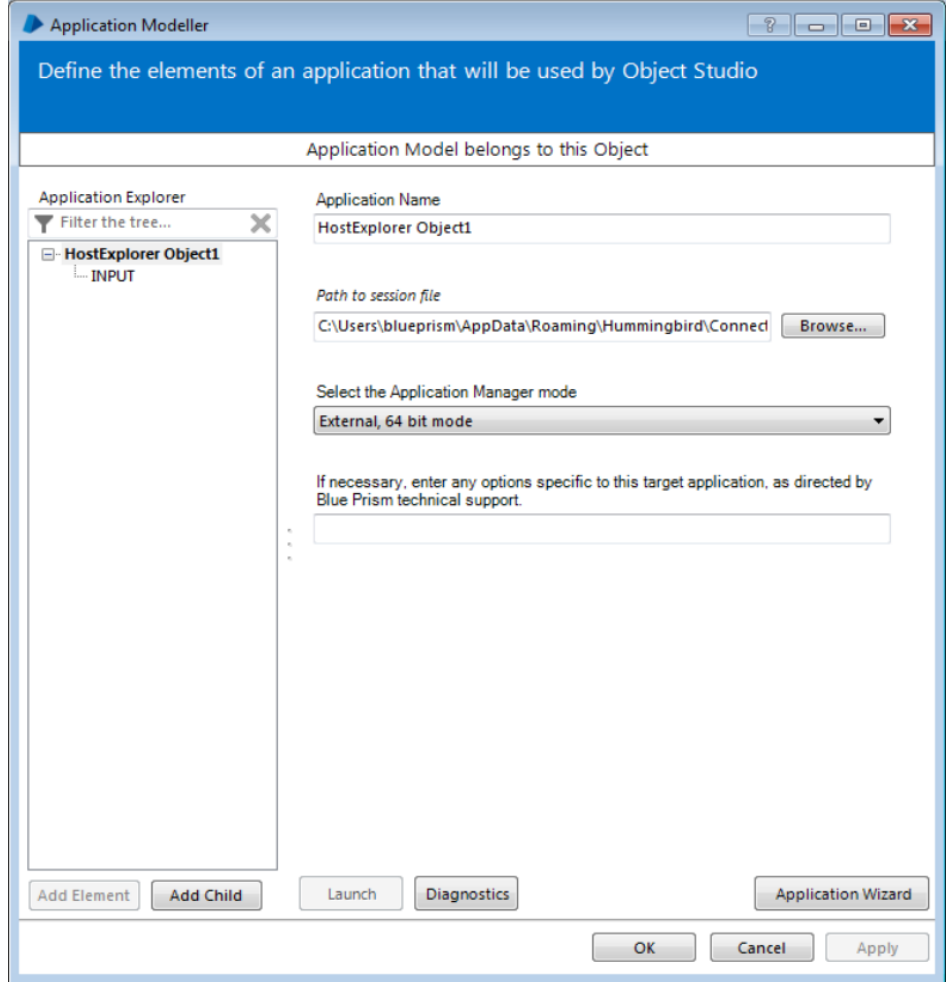

- Click the **Launch** button in Application Modeller to launch a new session, or attach to a running session.
	- o NOTE: When the session is running "Launch" becomes a method to attach. If the session is not running then "Launch" will launch the application and attach to the specified session.

### Connecting to HostExplorer using the EHLLAPI standard interface

The following instructions show how to launch and attach to HostExplorer using the EHLLAPI API standard interface. This is primarily used to connect to newer versions of HostExplorer (e.g. v14 onwards).

### Version 4.2

For Version 4.2 use the "**Mainframe (Hummingbird HostExplorer EHLLAPI)**" connector. This uses the standard EHLLAPI functionality to connect to an existing session file.

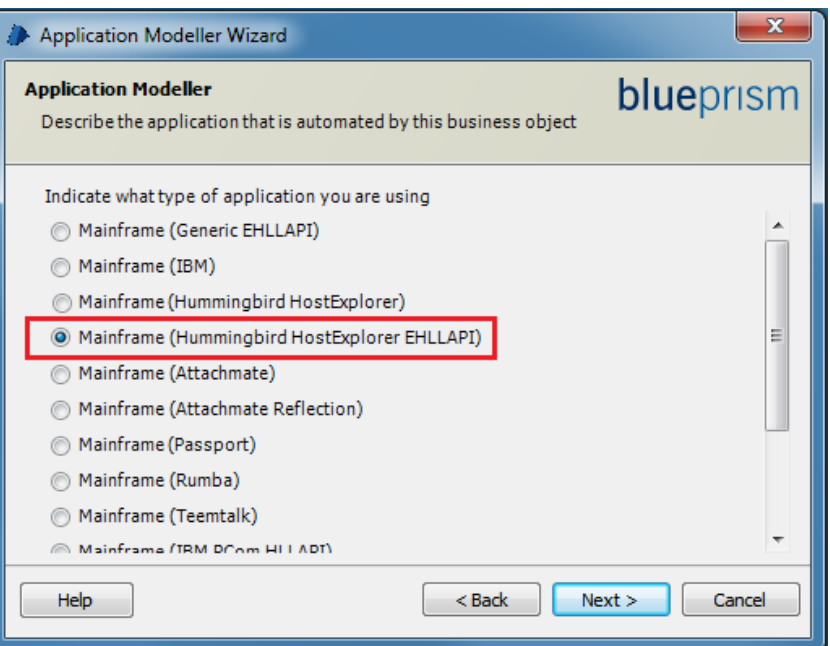

#### Version 5.0

For Version 5.0 use the "**OpenText HostExplorer (EHLLAPI)**" connector. This uses the EHLLAPI standard API functionality to connect to an existing session file.

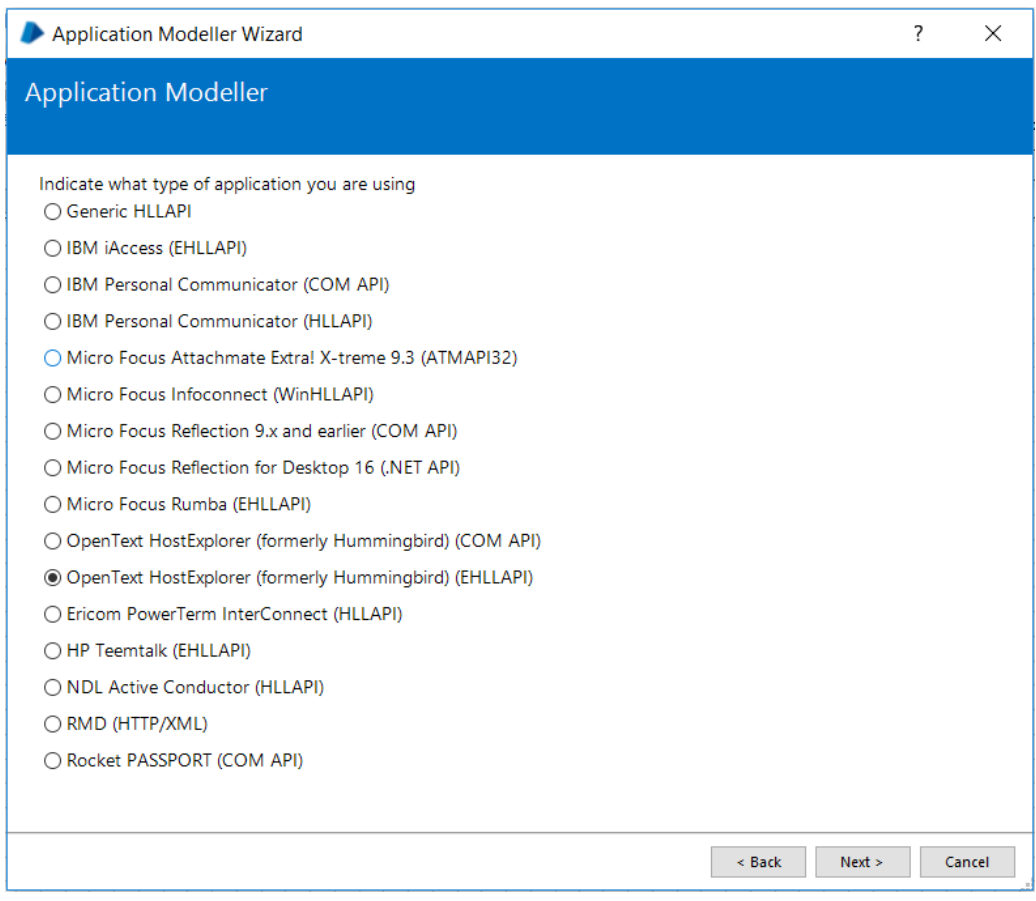

 **Session Identifier** is set to the Session short name setting configured earlier in HostExplorer's Terminal settings. In most cases this is "A" by default.

### **Commercial in Confidence**

- **Application Manager mode** should reflect the current OS and the target application "bitness".
	- o If the OS "bitness" matches the application, then this setting can be left at '**Embedded'**.
	- o Where they differ, set the External mode to suit the application (e.g. "External, 32 bit mode" supports 32-bit HostExplorer on a 64-bit OS.

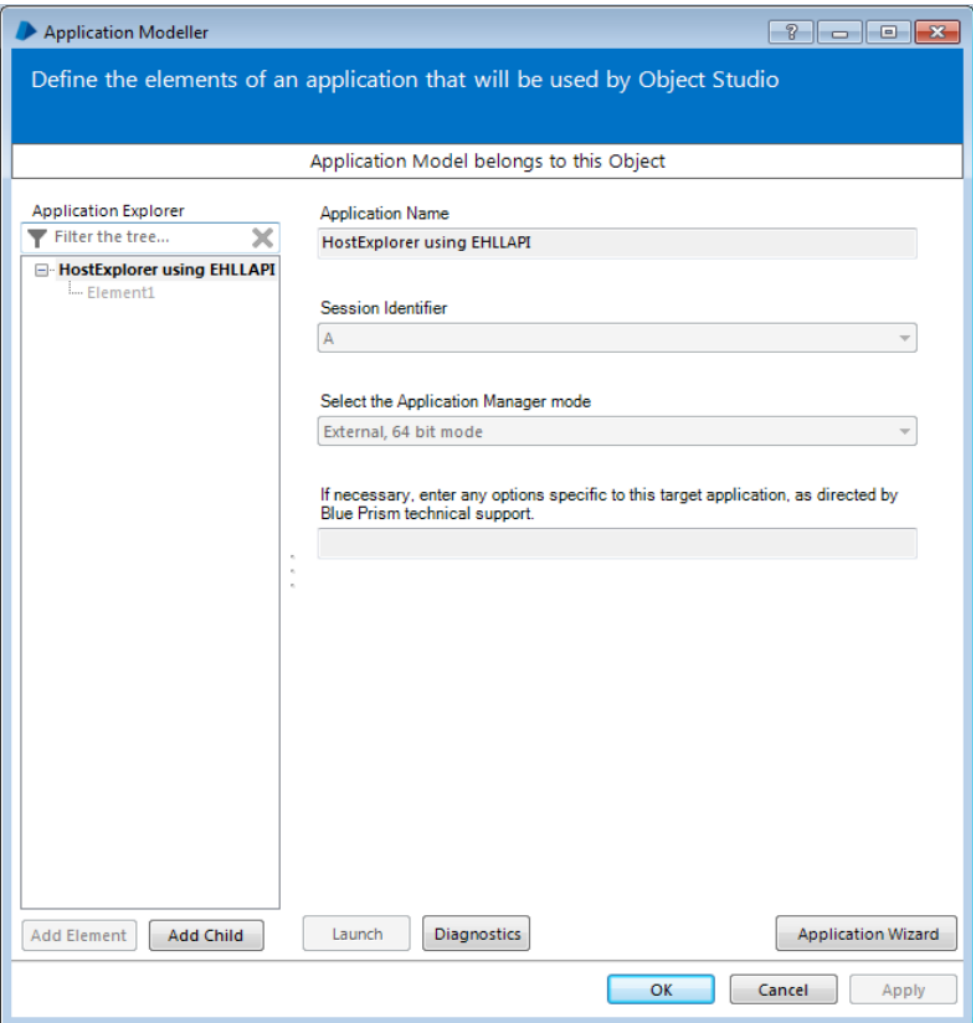

- Click the **Launch** button in Application Modeller to launch a new session, or attach to a running session.
	- o NOTE: When the session is running "Launch" becomes a method to attach. If the session is not running then "Launch" will launch the application and attach to the specified session.

### Identifying elements in HostExplorer

Using the **Identify** button select the inner window using the Win32 Mode spying highlight, and the left-click to confirm the selection. This will produce the identification grid:

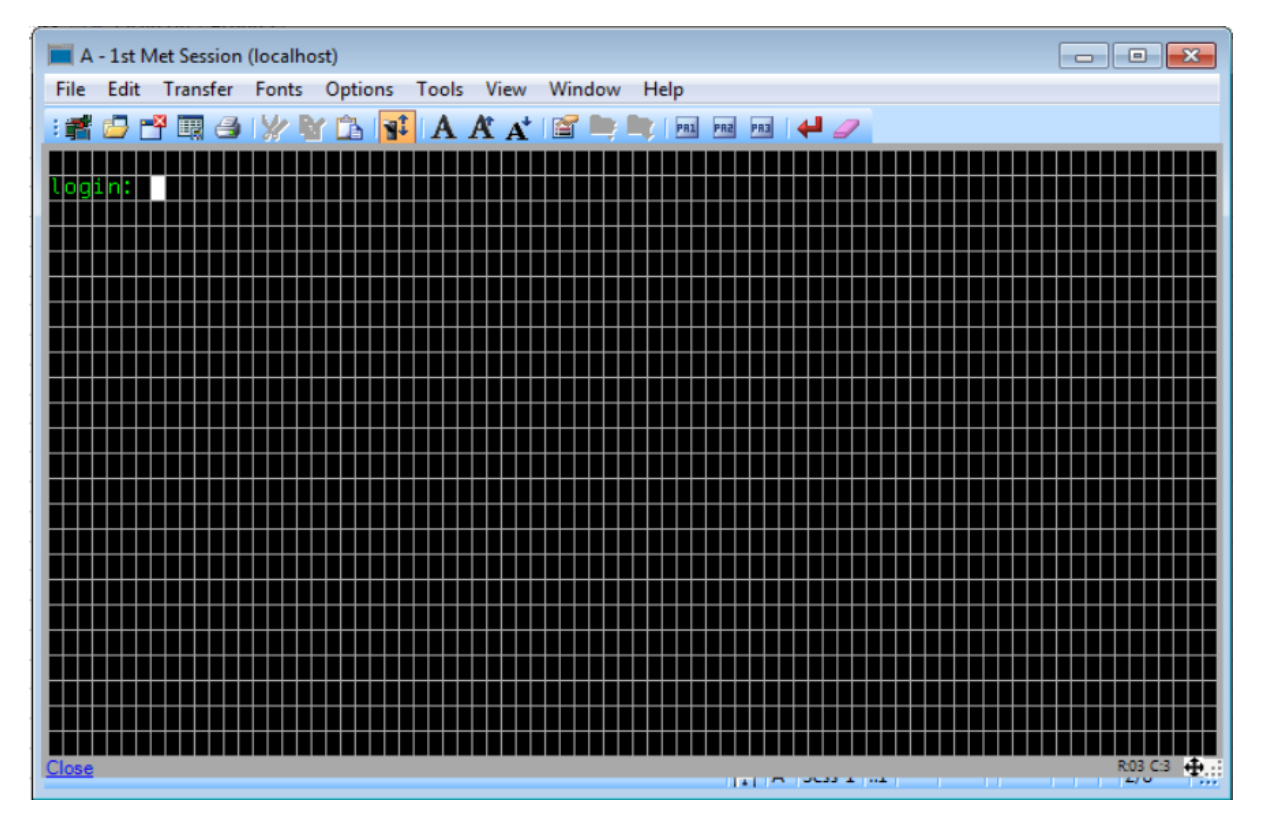